1. Otvoriti postojeće ili načini novo izvješće (plug-in *Report*, u padajućem menu-u za *New*)

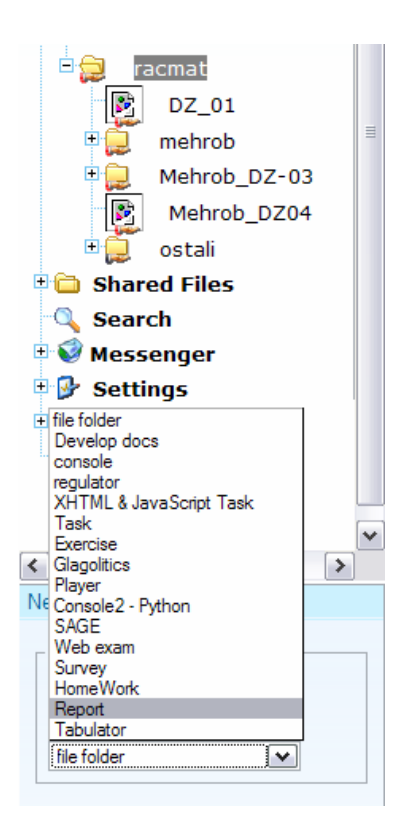

**Report name: Mehrob DZ2** Choose a task...

**Edit Report** See data

10.3.2008. Dodano puuuno novih mogućnosti u Report:)

2. Uz pomoć izvjeća moguće je dobiti potpisanu (s imenom studenta) informaciju o nekom Vašem pitanju kao pojedinačan (radio button) ili višestruki (checkbox) odgovor, te komentar, esej, opisnu domaću zadaću, školsko/domaći uradak i tomu slično.

Prvi dio nabrojenih mogućnosti odgovara imenovanoj anketi (vidi plugin *anketa*), dok drugi služi da se na jednom mjestu dobije uradak koji kompjutor sâm ne bi mogao pregledati i ocijeniti, a nastavnik ima mogućnost jednostavne komunikacije sa svakim pojedincem iz skupine koja piše uradak (odgovoriti na njihove pritužbe, ocjeniti uradak, izmjeniti poruku, ispraviti ocjenu i sl.)

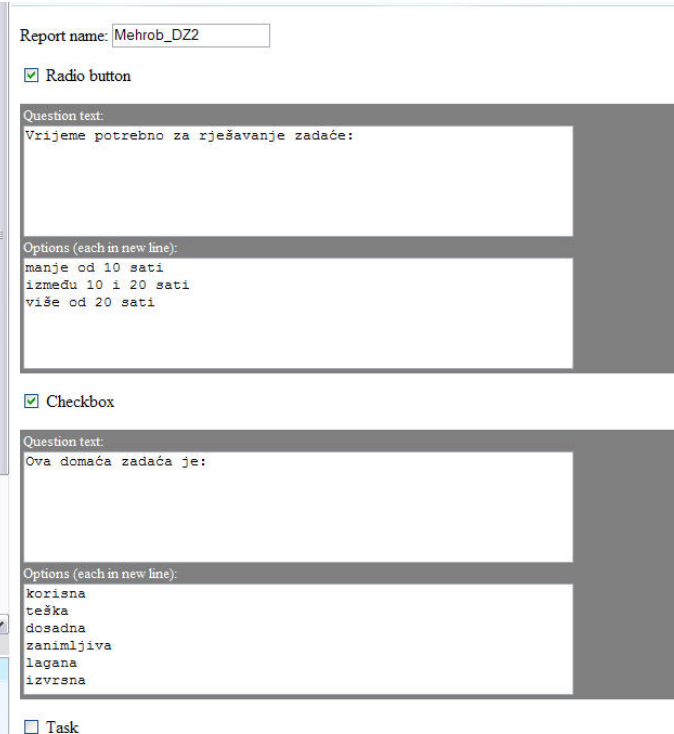

3. '*Inline tasks*' služe za definiranje teksta izvješća (školske/domaće zadaće), opis zadaće, kao i definiranje tema od kojih svaki student dobiva jednu, ovisno o trenutku kad prvi put otvori izvješće. Idući put kad student otvori izvješće, odabrana tema ga čeka (slučajan izbor događa se samo prvi put), on radi zadano i na koncu šalje uradak. Ako je broj studenata veći od broja zadanih tema, one se ciklički ponavljaju (ako ih ima dovoljno mnogo, smanjuje se mogućnost izmjene uradka).

Naslov teme počinje u posebnoj liniji sa ##. U uvodnom dijelu student dobiva osnovnu informaciju što i kako treba načiniti, na što se tema odnosi. Uvod je za sve teme isti i piše se u FCK editoru sa svim mogućnostima stilova, boja, slika i dr.

 $\triangledown$  Inline tasks

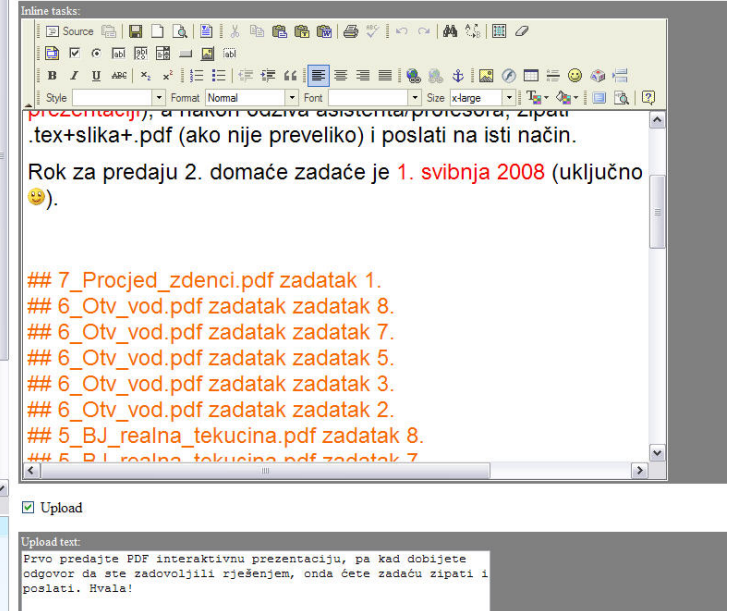

4. '*Upload*' polje služi za upis profesorovih uputa i stvaranja gumba za prebacivanje uradka sa studentovog lokalnog diska na Scriptrunner server, odakle ga nastavnik dohvaća i ocjenjuje. '*Textarea*' je prostor za slobodno studenovo pisanje. Ako nisu uključeni '*Inline tasks*' ili '*Tasks*' preko datoteka, onda može biti i mjesto pisanja studentskog odgovora na zajedničku temu. No, najčešće služi za studentsko slobodno komentiranje (vidi plug-in *anketa*).

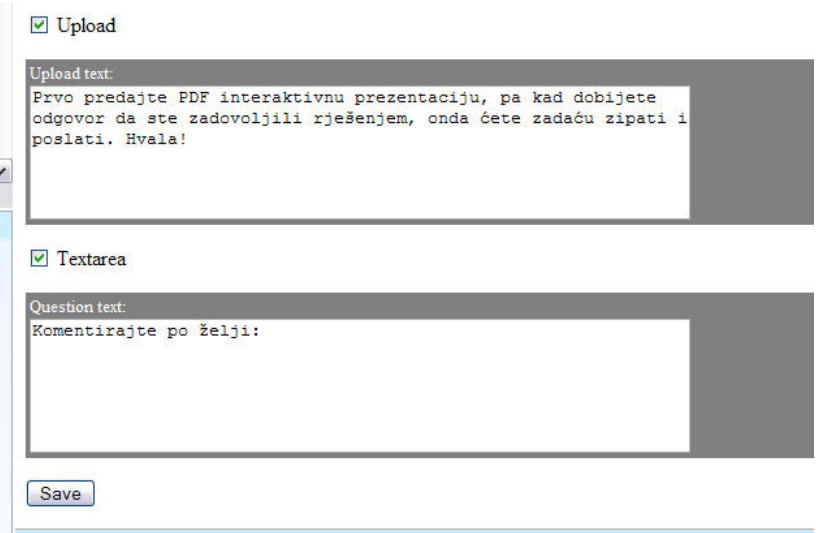

5. Klikom na '*See data*' dobit će se legenda (opis) izbornih pitanja (*Rdbtn* za radio button i *Ch1* do *Ch\_n* za check-box) i njihovi odgovori (s rednim brojem izabrane opcije za *Rdbtn*, a sa '+' na svaki izabrani check-box). Potom slijedi '*Cmtn*' za rubriku komentara, gdje se dovođenjem miša povrh '*See*' vidi tekst poruke koju je student napisao.

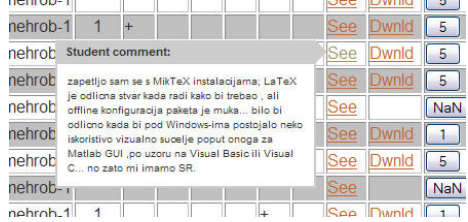

6. U rubrici '*Upload*' nalazi se link (*Dwnld*) na prebačenu datoteku, (kojoj se link pojavljuje na dnu prozora), a koju nastavnik može otvoriti i pročitati.

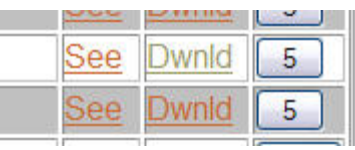

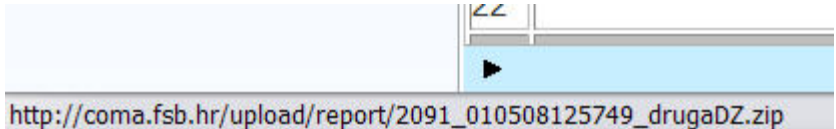

Tablica se može složiti po istaknutim naslovima ('*Ime studenta*', '*Rdbtn*', '*Upload*'). Slaganje po naslovu '*Upload*' poredat će prebačene datoteke po vremenu prebacivanja, zadnje prebačene bit će na vrhu. Klikom na gumb pod naslovom '*Grade*' daje se ocjena i komentar studentu.

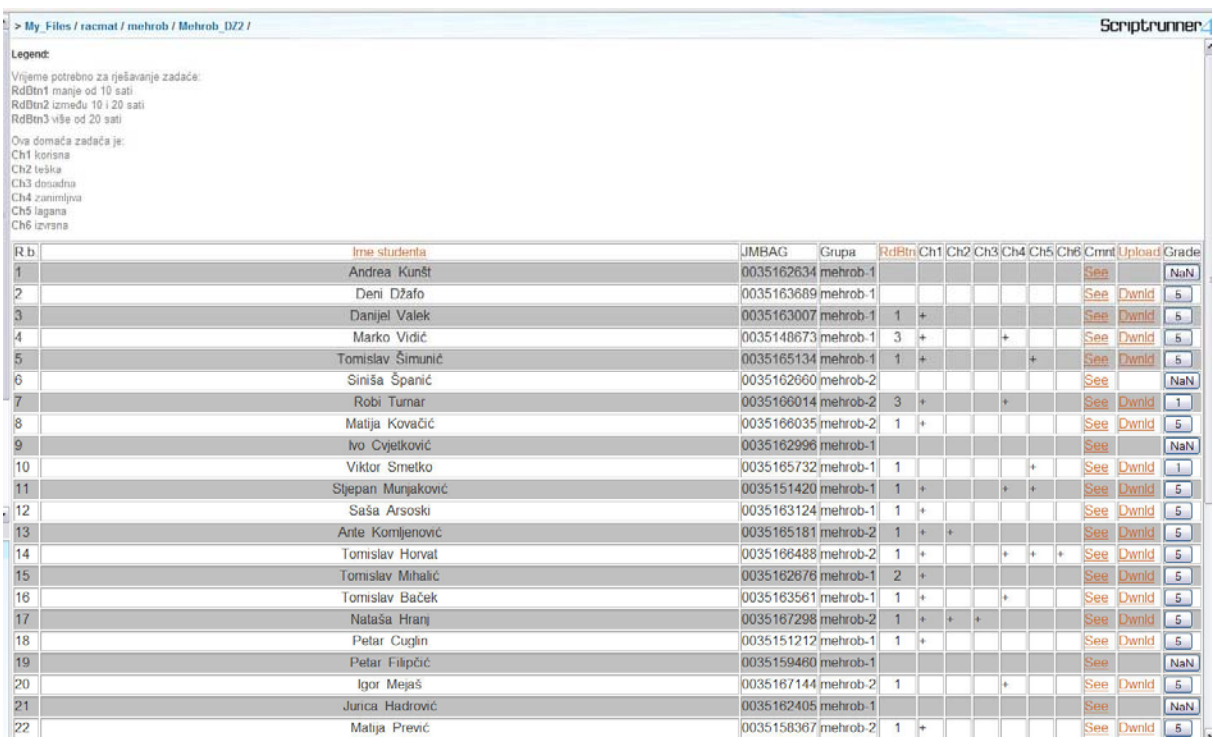

7. Ako se svakom studentu umjesto teme želi prebaciti neka datoteka, koju će ovaj otvoriti i naći u njoj zadatak koji mora riješiti, onda se prvo te datoteke prebacuju na server. To se postiže desnim klikom na već načinjeno izvješće, te izborom (lijevi klik) na '*Open as file folder*'. To će otvoriti klasičan (file) folder izvješća u koji se mogu prebaciti datoteke sa 'upload' obrascem.

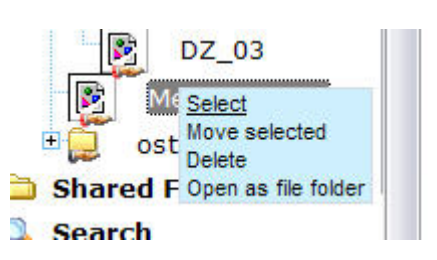

Najčešće se, ako ima puno studenata, prebacuje zgusnuta, *zip*-ana datoteka, koja se onda na serveru rasprši, *unzip*-a.

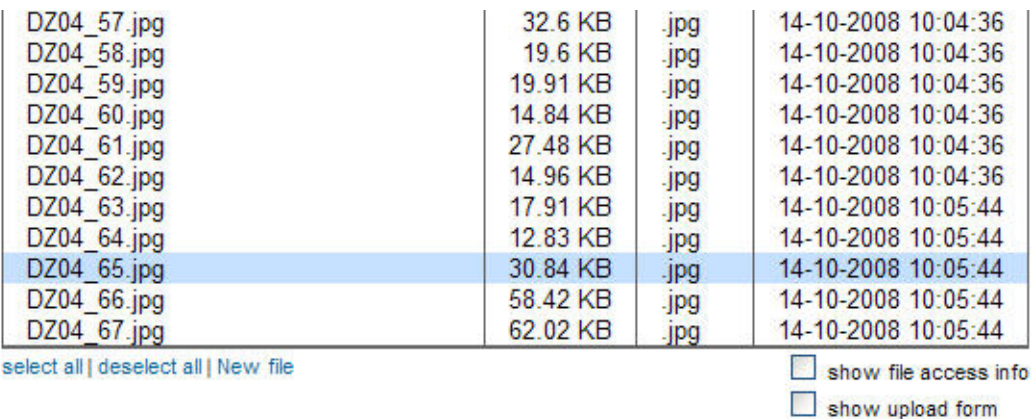

8. Povratkom u klasičan prikaz izvješća (*Edit report*) vidjet će se sve prebačene datoteke:

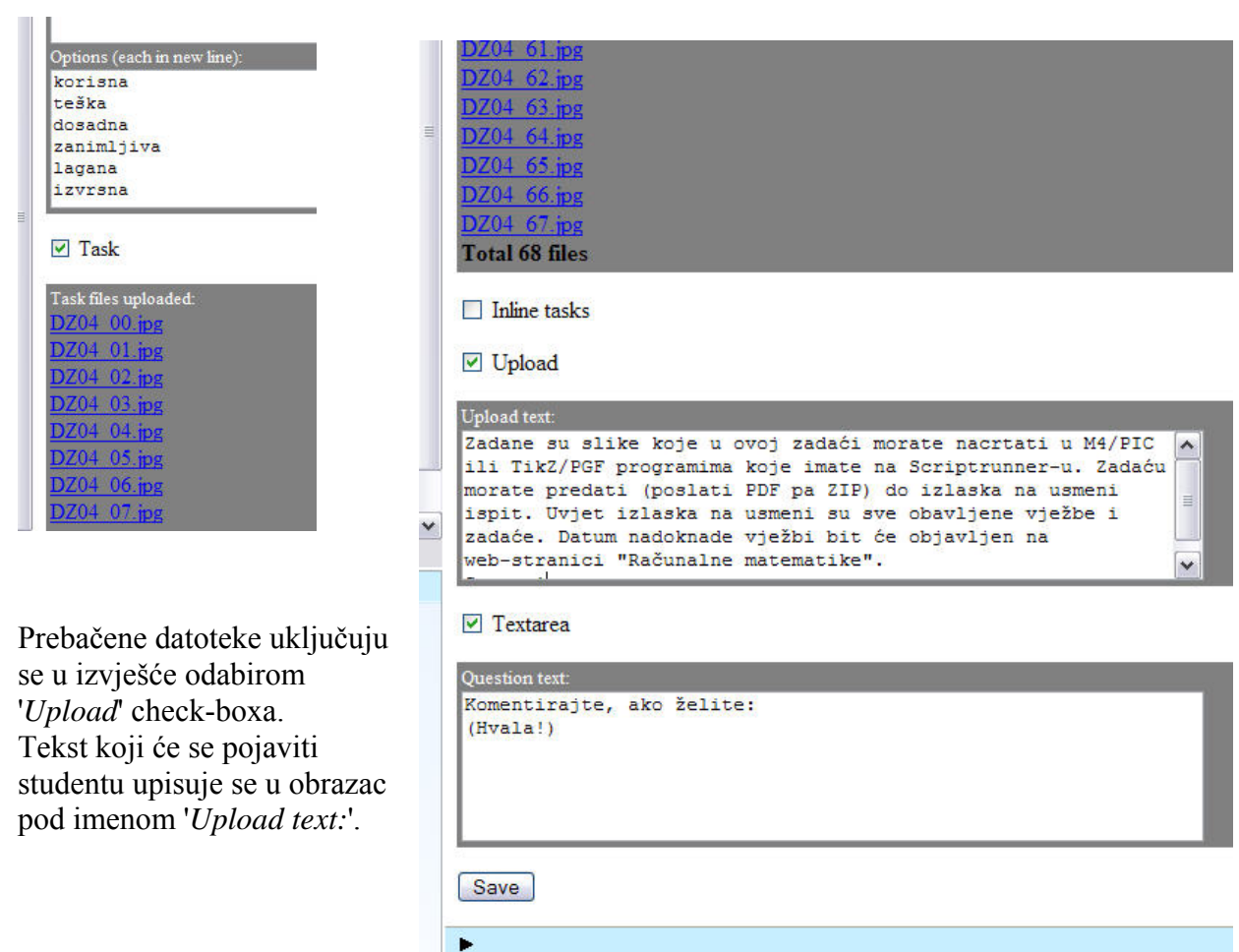

9. Važno je sve spremiti klikom na 'Save'. To treba učiniti kad god izlazimo iz plug-ina izvješća, načinili pritom možda samo par funkcija. One će biti sačuvane samo ako smo ih spremili :).

10. Uključenjem '*Task*' opcije, u izlaznoj se tablici ('*See data*') dobiva polje '*Task*' u kojoj je spremljena datoteka koja je pridružena studentu. Na taj način, nastavnik u svakom trenutku, uz odgovor studenta (*Dwnld* pod *Upload*) ima i originalni zadatak (klik na *Dwnld* pod *Task*). To olakšava ispravljanje ovakvih opisnih izvješća. Sretno!!

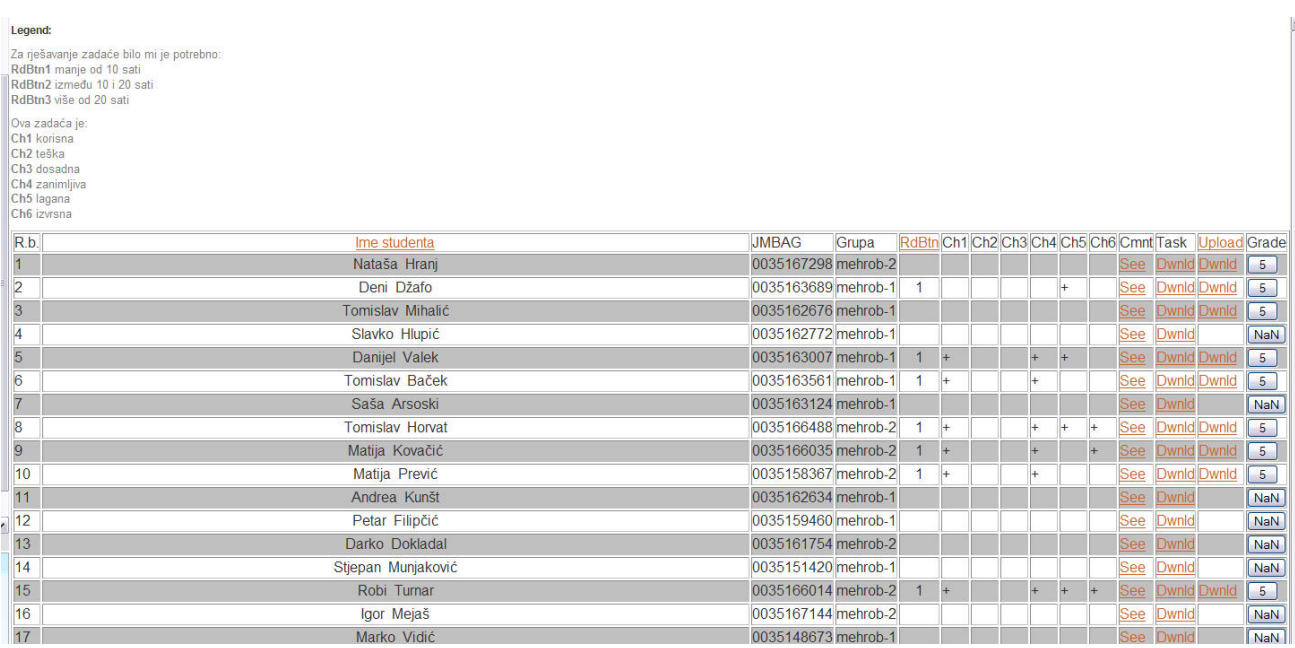